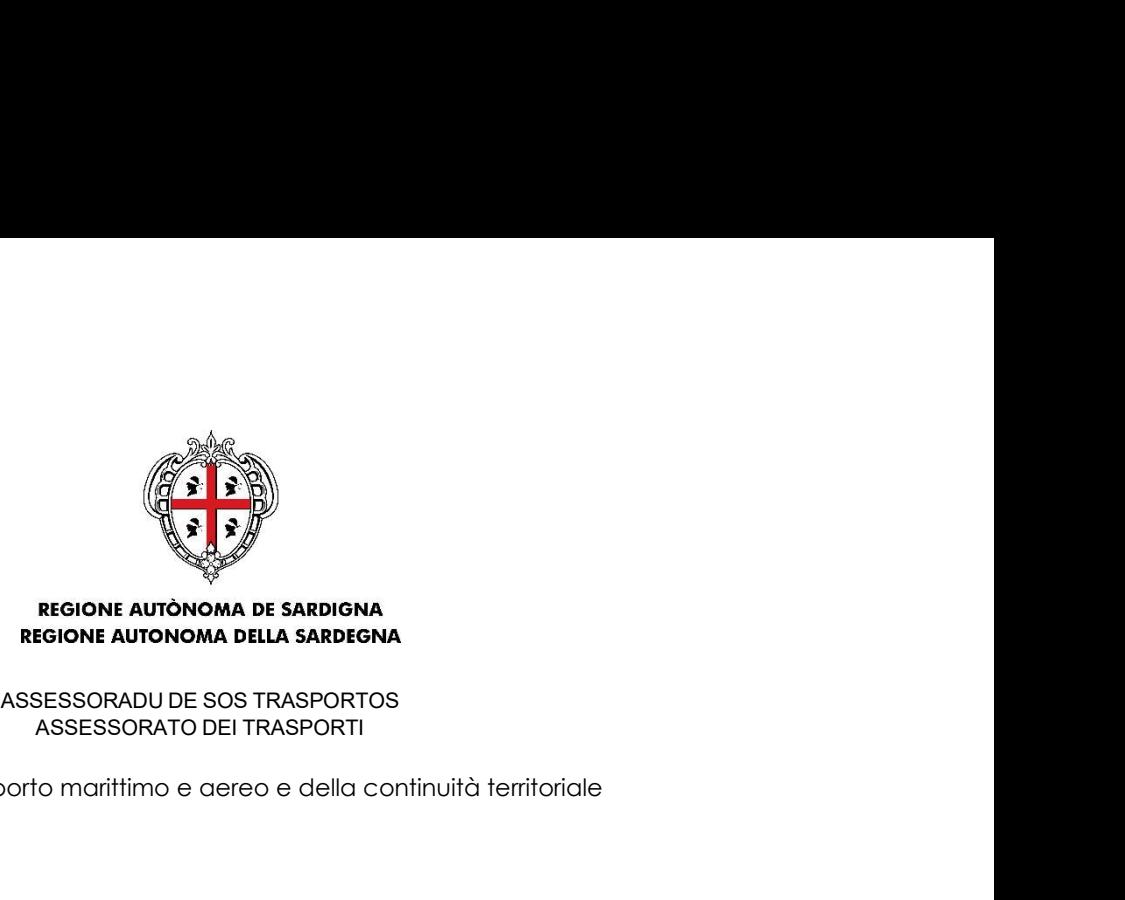

Servizio per il trasporto marittimo e aereo e della continuità territoriale

# Portale SardegnaTrasporti **Portale** *SardegnaTrasporti*<br>Manuale per la compilazione e invio delle richieste

# Sommario

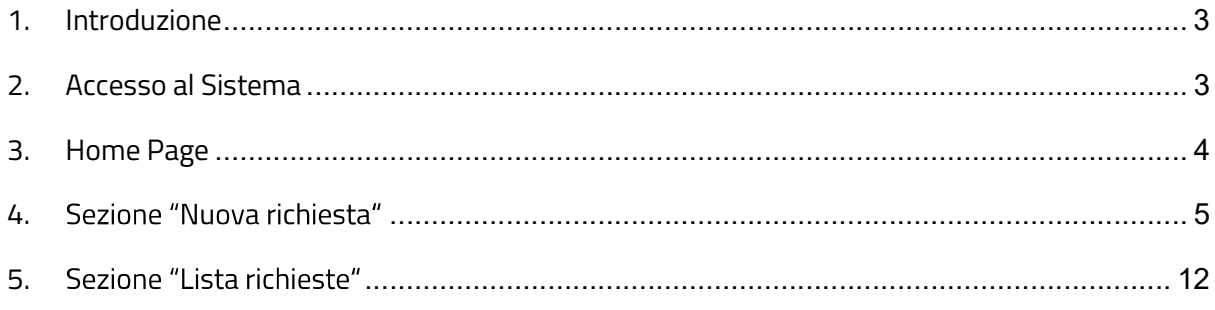

## 1. Introduzione

Il presente manuale ha lo scopo di guidare il cittadino all'utilizzo del Portale SardegnaTrasporti,<br>dedicato alla compilazione delle richieste di aiuti sociali per il trasporto aereo, ai sensi della deliberazione della Giunta Regionale n. 44/15 del 14.12.2023.

La misura consiste nel riconoscimento di un contributo economico a tutti i cittadini residenti in Sardegna appartenenti alle seguenti categorie:

- Residenti fino al compimento del 26° anno di età;
- Residenti a partire dal compimento del 65° anno di età.

I requisiti di residenza e di età devono essere posseduti al momento in cui si usufruisce del trasporto aereo.

# 2. Accesso al Sistema

Si accede al Portale attraverso il seguente link: https://sardegnatrasporti.regione.sardegna.it

SardegnaTrasporti Lo sconto sui biglietti aerei per i residenti in Sardegna. Con il nuovo bando regionale è possibile di<br>sui biglietti aerei, se hai i requisiti previsti. Scopridipiù **Acced** 

Cliccando nel link si viene indirizzati nell'interfaccia del Portale (Figura 1):

Figura 1 - Interfaccia Portale

Cliccando sul pulsante "Accedi" si viene indirizzati nella schermata di interfaccia di autenticazione (Figura 2) dove è possibile effettuare il login tramite SPID livello 2, CIE o CNS. Una volta effettuata l'autenticazione si viene indirizzati nella schermata principale del Portale (Home Page – Figura 3).

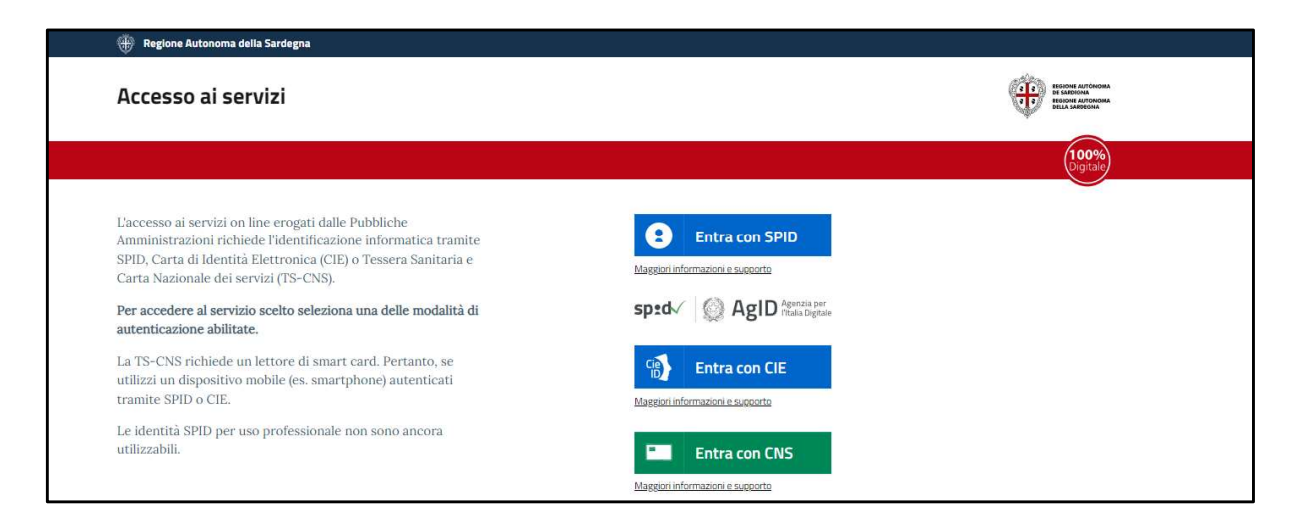

Figura 2 - Interfaccia autenticazione tramite SPID/CIE/CNS

# 3. Home Page

Dalla schermata Home Page è possibile cliccare sul Pulsante "Nuova richiesta" per effettuare una nuova richiesta di rimborso, visualizzare la lista delle richieste in bozza o già effettuate, filtrarle e visualizzare una legenda sul significato dei vari stati di salvataggio delle pratiche eseguite.

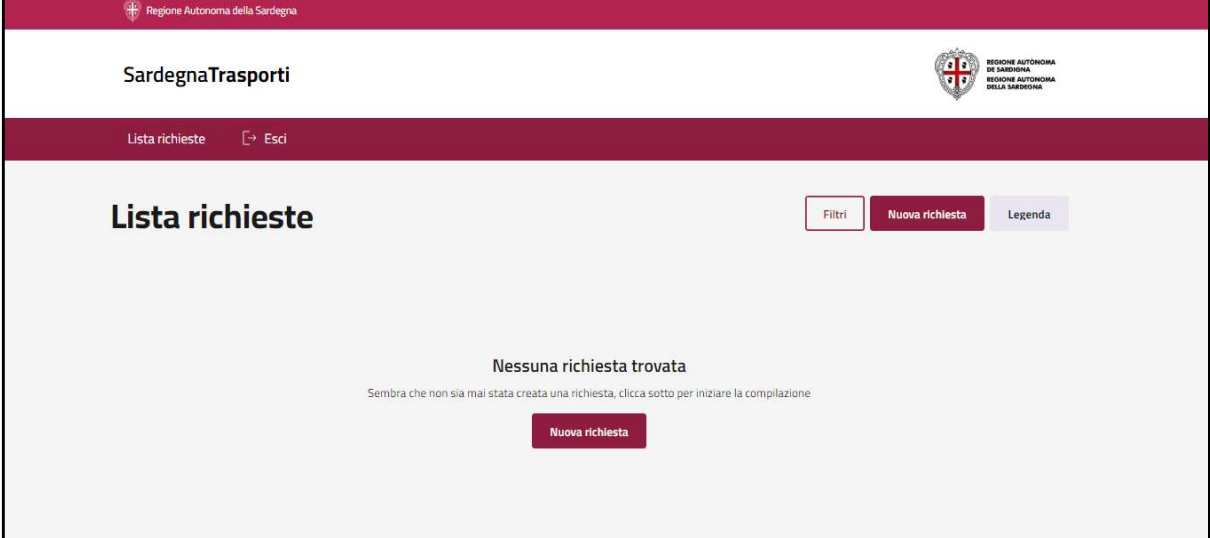

Figura 3 - Home Page Portale

# 4. Sezione "Nuova richiesta"

Cliccando sul pulsante "Nuova richiesta" si può inserire una nuova richiesta di rimborso.

La procedura di richiesta di rimborso è suddivisa nelle seguenti cinque fasi:

- 1. Dati beneficiario
- 2. Accredito rimborso
- 3. Dati volo
- 4. Documenti
- 5. Anteprima richiesta

Per ogni fase è presente un pulsante "Avanti" per proseguire alla seconda schermata o "Indietro" per tornare indietro.

Nella prima parte del modulo viene richiesto se chi ha effettuato l'accesso corrisponde al beneficiario del rimborso, attraverso la seguente frase: "L'utente (codice fiscale recuperato da identificazione informatica) coincide con il beneficiario della pratica?"

### Fase 1: Dati Beneficiario

Se si risponde "Si" al quesito precedente (Figura 4a), ossia se il beneficiario della pratica è la stessa persona che ha eseguito l'accesso, i campi Nome, Cognome e Codice Fiscale sono compilati automaticamente in base ai dati ricavati dal sistema di autenticazione, di compilare manualmente il campo relativo al Comune di Residenza alla data di fruizione del volo.

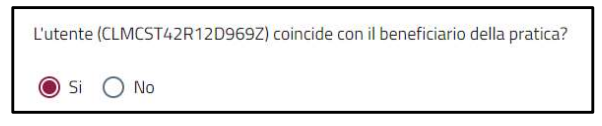

Figura 4a - Utente coincidente con il beneficiario - SI

Se invece si risponde "No" al quesito precedente (Figura 4b), ossia se l'istanza di rimborso che si sta richiedendo è per conto di una terza persona, occorre compilare i seguenti campi:

- Nome:
- Cognome;
- **•** Codice Fiscale:
- Comune di Residenza alla data di fruizione del volo.

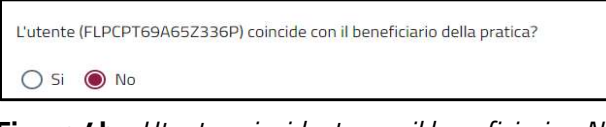

Figura 4b - Utente coincidente con il beneficiario - NO

Si precisa che il Comune di Residenza ivi dichiarato deve essere quello posseduto alla data di fruizione del volo. Per la compilazione di tale campo è messa a disposizione una digitazione assistita con suggerimento (Figura 5).

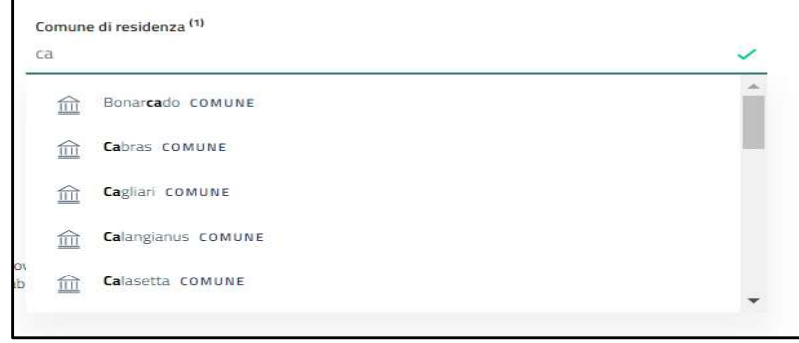

Figura 5 - Campo "Comune di Residenza"

All'interno della sezione "Dati Beneficiario" (Figura 6) è disponibile il download della documentazione necessaria per presentare domanda in nome e per conto di altri, da scaricare e compilare per poi caricare, se necessario, alla successiva fase 4 (Documenti).

Tale documentazione si compone di:

- Modello Dichiarazione sostitutiva certificazione rappresentanti legali;
- Modello Delega.

Al cittadino è inoltre richiesto di dichiarare se il beneficiario appartiene alla categoria "Minore di 26 anni' o "Maggiore di 65 anni".

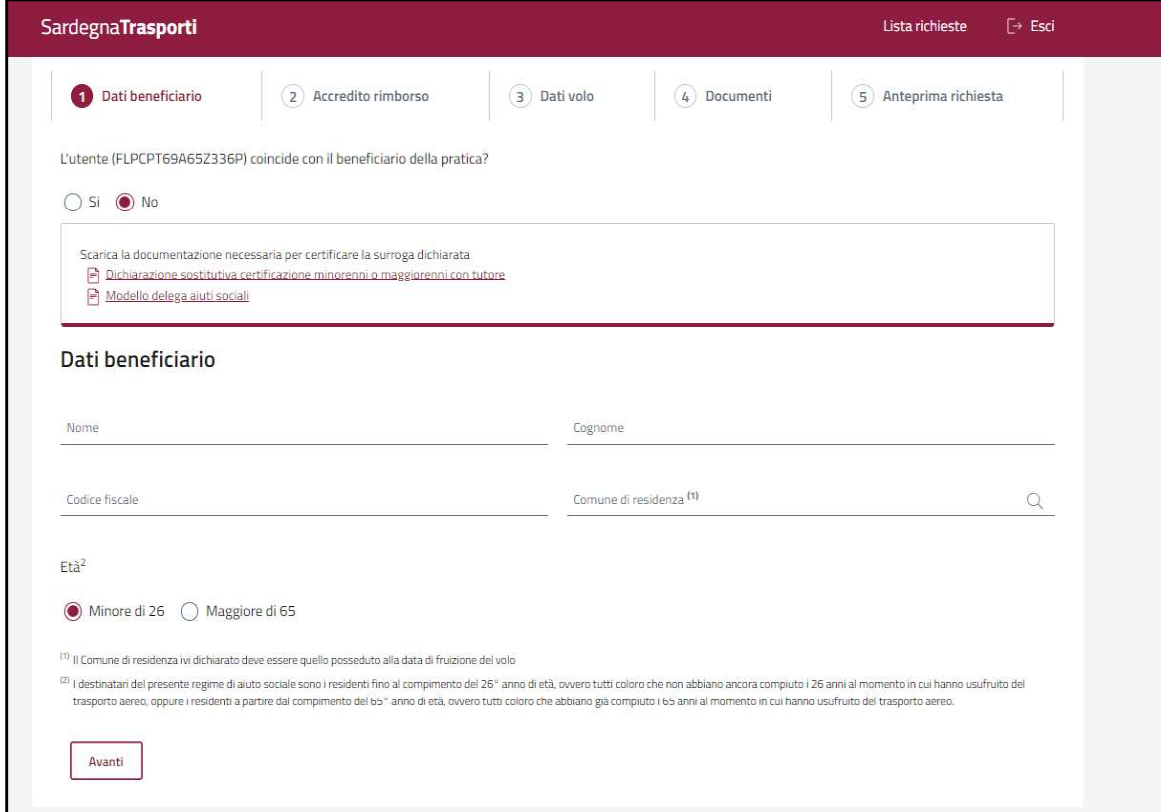

Figura 6 - Dati beneficiario

#### Fase 2: Accredito Rimborso

Nella sezione "Accredito Rimborso" devono essere inseriti i dati utili per l'accredito del rimborso. Si devono compilare i seguenti campi:

- Intestatario conto;  $\bullet$
- Iban per rimborso.  $\bullet$

In corrispondenza della Sezione "Recapiti per comunicazioni istituzionali", all'utente è richiesto di apporre una specifica spunta di consenso al trattamento, ai sensi dell'art. 6 par. 1 lettera a del Regolamento (UE) 2016/679, per le finalità di comunicazione previste fra Comuni e interessati, il cui ottenimento non è obbligatorio. Se è espresso tale consenso, all'utente viene richiesto di compilare il campo email.

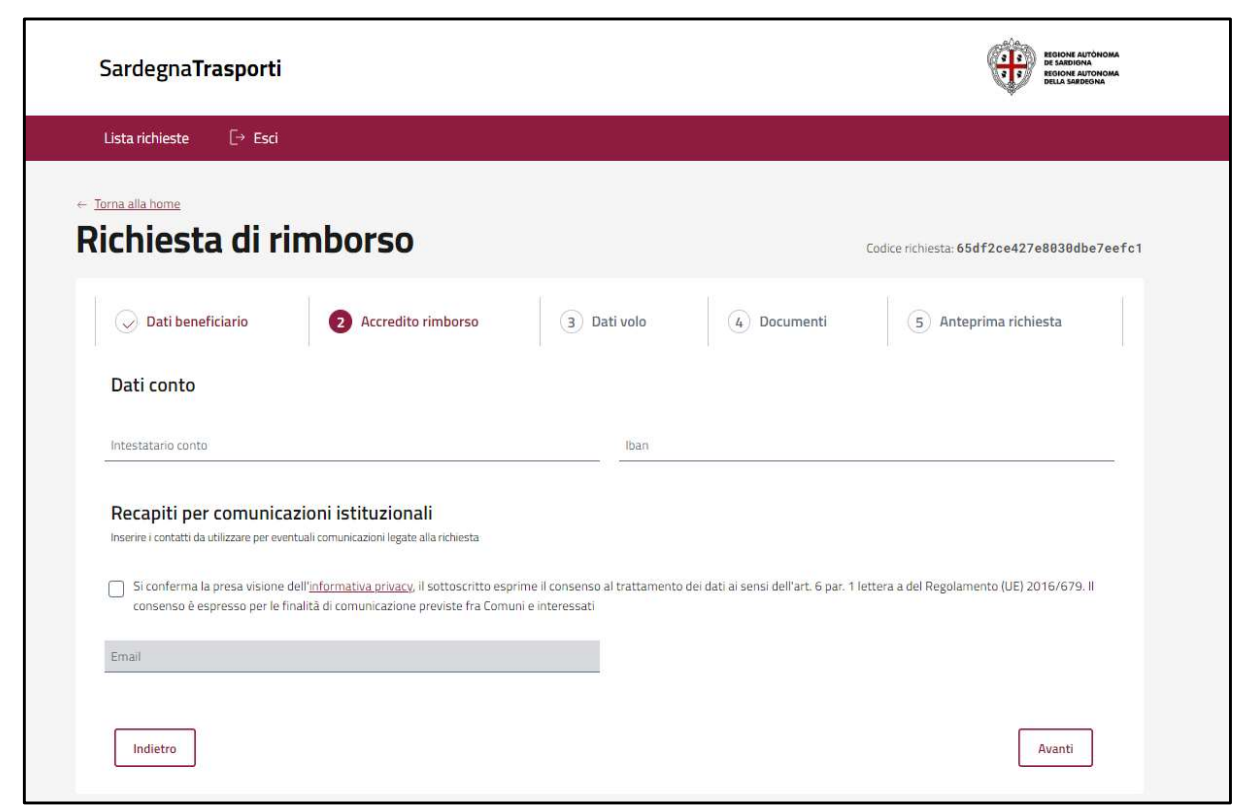

Figura 7 - Accredito Rimborso

#### Fase 3: Dati Volo

Nella sezione "Dati Volo" (Figura 8) devono essere compilati i seguenti campi:

- $\blacksquare$ Codice volo;
- Data volo, a partire dal 14/12/2023;  $\bullet$
- Importo volo;
- Luogo di partenza;  $\bullet$
- Luogo di arrivo.  $\bullet$

Si precisa che l'importo volo dichiarato deve essere relativo ad un singolo volo/tratta.

In caso di spesa relativa ad un biglietto unico per andata e ritorno, l'importo del singolo volo (di andata o di ritorno) si può evincere dal biglietto elettronico, e comunque nella documentazione da allegare all'istanza dovrà essere inserito il biglietto unico.

Si precisa inoltre che l'importo volo dichiarato deve essere comprensivo di tutte le tasse e spese fatturate dal vettore all'utente nell'ambito del volo in oggetto.

In caso di spesa relativa ad un biglietto unico per andata e ritorno, qualora l'informazione delle tasse applicate alla tratta in oggetto non possa evincersi distintamente dai documenti di volo, è da considerare, nel calcolo della spesa sostenuta ivi dichiarata, la metà dell'importo totale delle tasse.

Nel campo "Luogo di Partenza" e "Luogo di Arrivo" è possibile digitare il nome dell'aeroporto, il Comune dello stesso, o della nazione con un sistema di digitazione assistita con suggerimento.

Si precisa che almeno uno degli aeroporti selezionati deve essere situato in Sardegna.

Nella parte bassa della schermata il sistema mostra il totale da rimborsare, che sarà calcolato in base alla tabella presente nell'Allegato alla Delib.G.R. n. 44/15 del 14.12.2023.

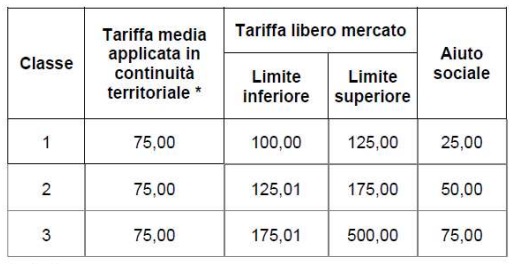

Tab.1.

\* Importo comprensivo di IVA, diritti e tasse aeroportuali

Il rimborso verrà effettuato a fronte di una spesa di minimo 100 € e massimo 500 € come previsto nell'Allegato alla deliberazione G.R. n. 44/15 del 14.12.2023.

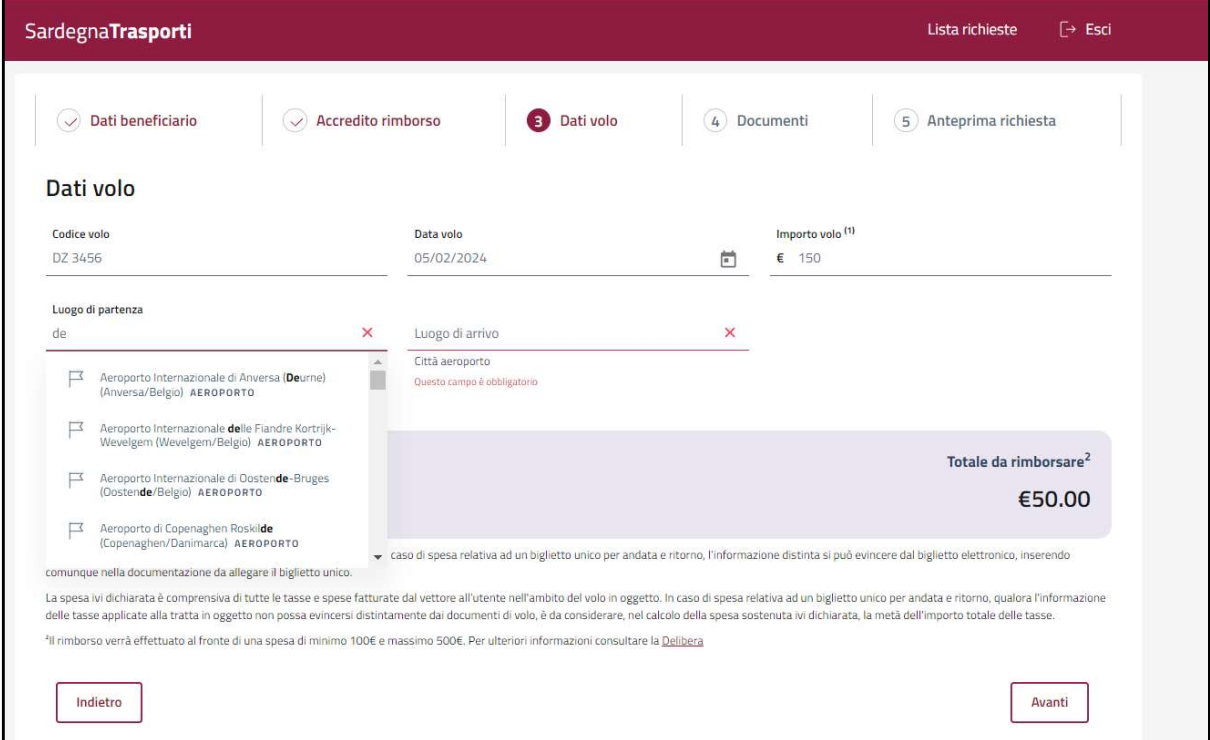

Figura 8 - Dati Volo

#### Fase 4: Documenti

Nella sezione "Documenti" (Figura 9) l'utente può caricare gli allegati obbligatori previsti dalla deliberazione, ovvero il biglietto aereo, il check-in e, in caso di presentazione dell'istanza di contributo da parte di un soggetto diverso dal beneficiario, l'autocertificazione o delega e il documento d'identità del delegante; il documento d'identità deve essere un documento d'identità in corso di validità a norma dell'art. 35 del DPR 445/2000.

Il sistema di caricamento può essere effettuato tramite l'opzione "selezionalo dal dispositivo" oppure tramite la modalità "Trascina il file per caricarlo".

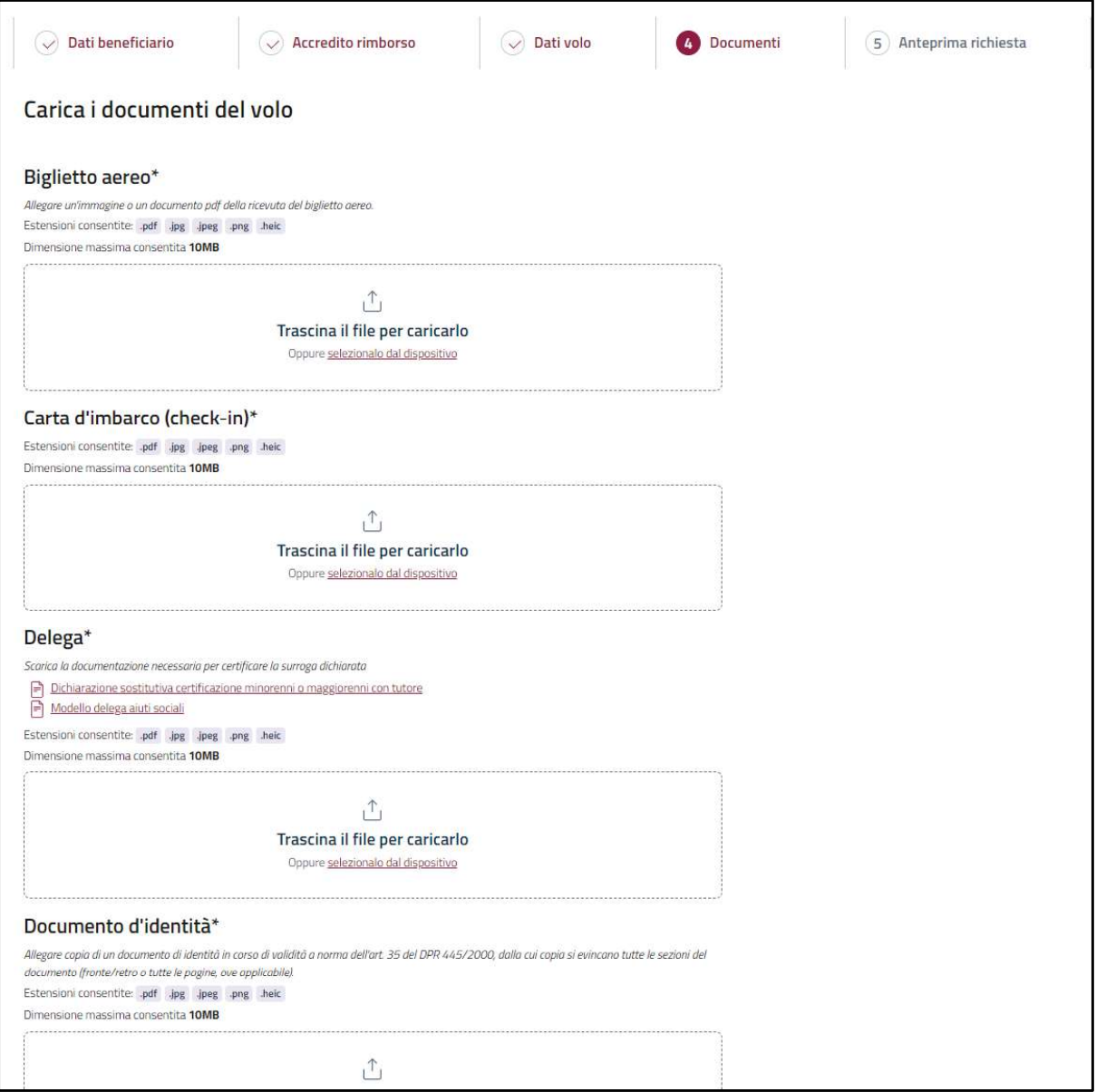

Figura 9 - Documenti

#### Fase 5: Anteprima Richiesta

Al termine del caricamento dei documenti, premendo il pulsante "Avanti" si accede all'ultima fase della compilazione (Figura 10), corrispondente all'anteprima della richiesta contenente con riepilogo dei dati caricati:

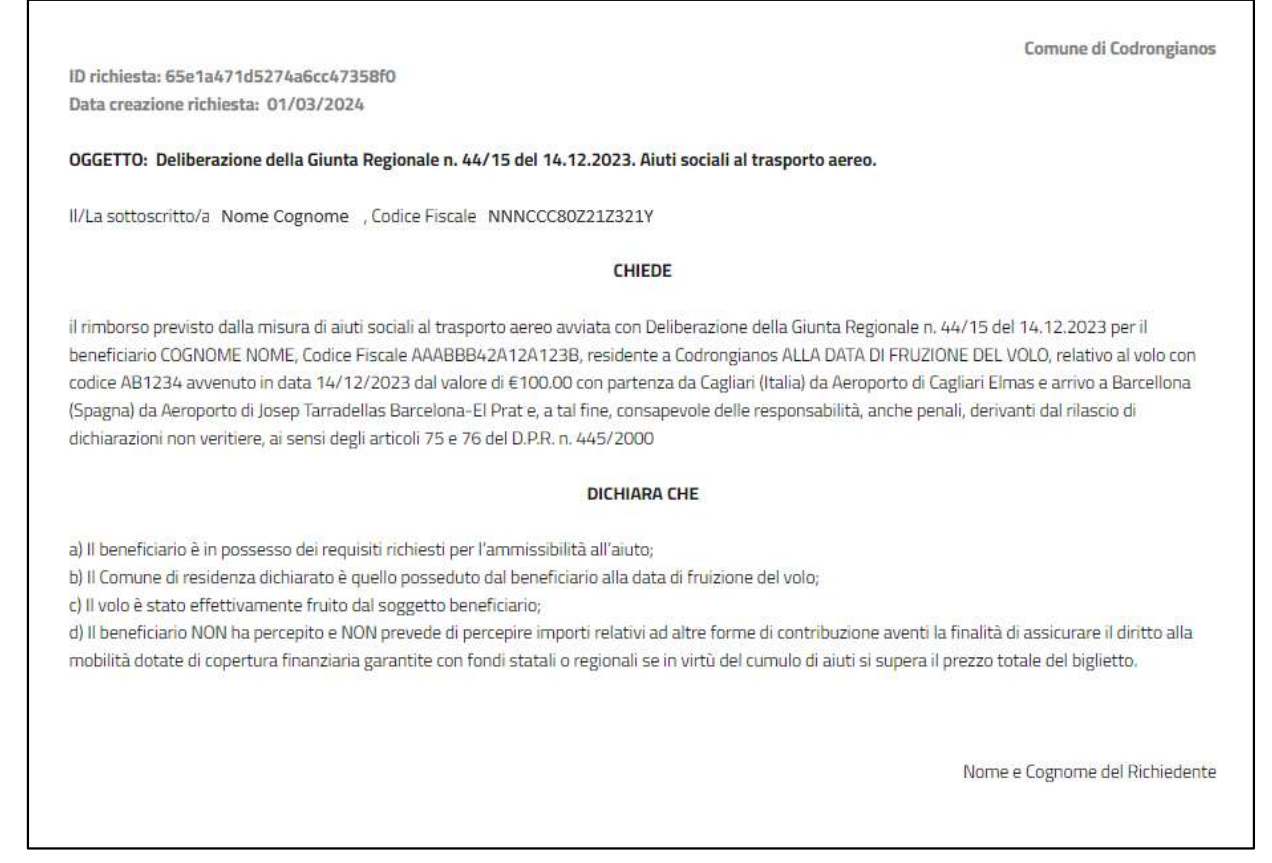

Figura 10 - Anteprima Richiesta

Cliccando sul pulsante "Conferma" il sistema proporrà una finestra di ulteriore conferma (Figura 11):

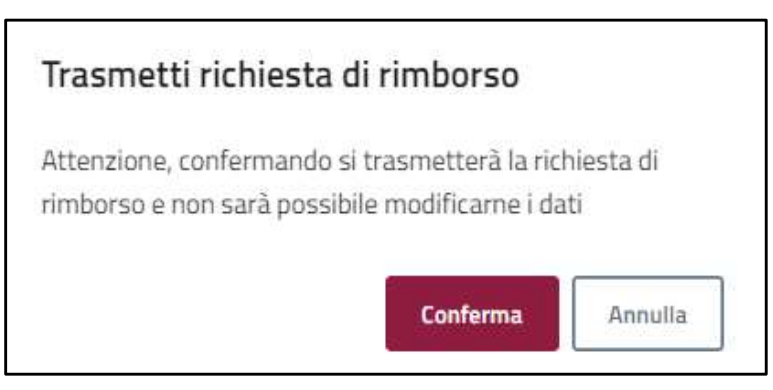

Figura 11 - Richiesta conferma

Cliccando su "Conferma" la pratica passerà dallo stato "Bozza" allo stato "Trasmessa". Cliccando su "Annulla", l'utente può tornare alla compilazione del modulo.

Una volta confermato l'invio, la pratica potrà essere consultata nella sezione "Lista Richieste". Le pratiche trasmesse verranno inviate al comune di appartenenza per l'espletamento della relativa istruttoria amministrativa.

# 5. Sezione "Lista richieste"

All'interno della sezione "Lista richieste" l'utente potrà visualizzare le proprie richieste trasmesse, consultarne il dettaglio e scaricare il PDF di riepilogo.

Per le richieste in bozza è possibile accedere in modifica per proseguire con la compilazione della richiesta, oppure eliminarla.

Nella sezione inoltre è disponibile un campo di ricerca per effettuare una ricerca delle proprie istanze.